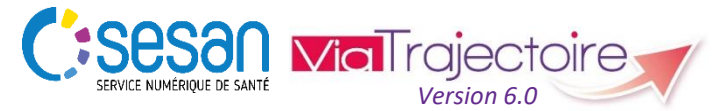

Support ViaTrajectoire : *[viatrajectoire@sesan.fr](mailto:viatrajectoire@sesan.fr)*

## **TRIPTYQUE RECEVEUR**

#### *CONDITIONS PREALABLES :*

- *Disposer d'un navigateur Internet Explorer 11, Mozilla Firefox 40, Google Chrome 40, Safari 8.0 (versions antérieures non compatibles)*
- *Se munir de son identifiant et mot de passe*
- *Se connecter sur [www.viatrajectoire.fr](http://www.viatrajectoire.fr/) ou se connecter via le portail ENRS [https://pro.sante-idf.fr](https://pro.sante-idf.fr/)*

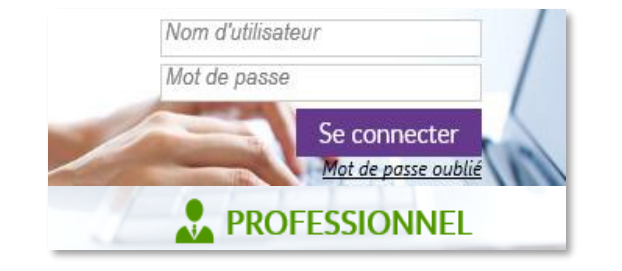

### **Consulter le tableau de bord**  *Responsable des admissions*

Menu | SANITAIRE | choisir TDB Resp. admissions

L'onglet Admissions affiche les demandes acceptées au sein de votre unité (avec attestation d'arrivée du patient) et pour lesquelles le patient a été admis.

L'onglet Archivées | affiche les anciennes demandes, acceptées comme refusées depuis plus de 10 jours.

L'onglet Annulées affiche les demandes pour lesquelles le prescripteur a annulé auprès de votre service depuis moins de 10 jours.

L'onglet Demandes en cours affiche les demandes reçues par votre unité et qui sont en cours de traitement.

Les icônes suivantes indiquent le statut de la demande :

- जर Demande lue, en attente de réponse
- Demande reçue et/ou ayant reçue des modifications
- Accord de principe donné
- Demande acceptée
- Accord validé par le prescripteur
- **CO** Demande refusée
	- Dossier d'admission finalisé (attestation d'arrivée du patient)
- **MS** Existence d'une demande d'hébergement en EHPAD ou USLD
- $\circledcirc$ Demande d'admission anticipée par rapport à la date d'hospitalisation du patient.

L'icône  $\|$   $\|$  2 vous permet d'accéder à la liste des établissements au sein desquels la demande a été envoyée ainsi que le statut de la demande. Seul le prescripteur peut connaitre votre réponse et le motif d'un éventuel refus.

### **Suivre les demandes dans votre unité**

 $\rightarrow$  Pour ouvrir une demande : cliquer sur la ligne du dossier.

Vous êtes automatiquement dirigé vers le contenu de la demande d'admission. Celle-ci est construite en plusieurs volets thématiques :

# Volet Administratif et Social consultez les informations sur

l'identité du patient, ses coordonnées, sa situation sociale, les personnes à contacter, sa couverture sociale.

**Orientation** Consultez les informations justifiant l'orientation du patient, notamment la pathologie, les objectifs de prise en charge, les conditions environnementales et liées au patient lui-même.

Volet Médical consultez les informations d'ordre médical : le détail de la pathologie justifiant l'orientation, les éventuelles comorbidités et complications survenues, les commentaires du prescripteur, les ressources en soins nécessaires à la prise en charge du patient, les traitements médicamenteux ainsi que le pronostic.

### Volet Soins et Projet

Consultez les informations sur l'état de santé global du patient (aides humaine ou matérielle concernant les besoins primaires) ainsi que sa connaissance ou non du diagnostic et du pronostic.

### Service Demandeur

Consultez les informations concernant l'identité du prescripteur et celle des référents de son service. Vous pouvez également visualiser le parcours du patient en amont de la demande (personnes/unités ayant contribué à la demande d'admission).

Pièces Jointes Visualisez les documents complémentaires transmis par le prescripteur (ex : ordonnance, résultats d'analyse, courriers, etc.).

### *NB : Les informations et la demande sont modifiables par le prescripteur y compris après l'envoi. Si vous avez déjà apporté une réponse, vous pouvez être amené à la confirmer.*

→ Pour chaque volet, vous pouvez connaître la date de mise à jour et de validation des informations.

Version à jour et validée 8 juin 2016 15:53

### **Répondre à la demande d'admission**

 $\rightarrow$  Dans la barre d'outil de la demande d'admission, cliquez

sur **\* Répondre** puis sélectionnez votre réponse dans la

liste : Accepter la demande

Accord de principe

Refuser la demande

#### **Accord de principe**

Choisissez d'envoyer un consultant de votre unité auprès du patient, demandez des informations complémentaires au prescripteur ou justifiez votre choix avant de valider votre réponse.

 $\rightarrow$  Le statut de la demande évolue vers dans votre tableau de bord et celui du prescripteur qui reçoit une notification.

#### **Refuser la demande**

Indiquez obligatoirement le motif du refus (ex : *L'âge du patient ne correspond pas à l'activité de l'établissement ou de l'unité de soins*) puis confirmez votre choix.

 $\rightarrow$  Le statut de la demande évolue vers dans votre tableau de bord et celui du prescripteur qui reçoit une notification.

#### **Accepter la demande**

Indiquez une date prévisionnelle d'admission puis confirmer votre choix dans la fenêtre qui s'affiche.

 $\rightarrow$  Le statut de la demande évolue vers dans votre tableau de bord et celui du prescripteur qui reçoit une notification.

#### *NB : Le service prescripteur doit confirmer cet accord.*

 $\rightarrow$  Le statut de la demande évolue vers  $\Box$  dans votre tableau de bord et celui du prescripteur qui reçoit une notification.

Lors de la confirmation, les demandes envoyées à d'autres unités, seront annulées automatiquement.

### → Pour dialoguer avec l'unité et organiser l'admission du patient, cliquez sur M Voir la messagerie

La finalisation du processus est effective après avoir l'attestation de l'arrivée du patient dans votre unité.

Dans les choix de réponse, cliquez sur Attestation d'arrivée

 $\rightarrow$  Le statut de la demande évolue vers  $\Box$  dans votre tableau de bord et celui du prescripteur qui reçoit une notification.

*NB : Les demandes non finalisées ne sont pas prises en compte dans les données d'observatoire de votre établissement ou de votre unité.*

# **Consulter une demande archivée**

Depuis l'onglet Archivées du tableau de bord, utilisez le moteur de recherche.

 $\rightarrow$  Il sera prochainement possible d'utiliser une demande archivée pour créer une nouvelle demande.

→ Les données administratives et les antécédents seront récupérés.

## **Autres fonctionnalités**

#### **Consulter l'annuaire des structures**

Menu **ANNUAIRES**, choisir Etablissements sanitaires

> Lancez la recherche par Mots clés | Localisation | Offre de soins ou encore Caractéristiques administratives

#### **Créer une demande d'hébergement EHPAD / USLD (MS)**

Si votre profil vous le permet, vous pouvez créer, en parallèle d'une recherche d'unité sanitaire, une demande de recherche d'établissement médicosocial  $\rightarrow$  Cliquez sur  $\left\lceil \frac{q_a}{q_a} \right\rceil$  Créer GA Les informations sont retranscrites dans le dossier médicosocial (module Grand-Âge).

#### **Utiliser le Bloc-notes en interne**

A tout moment, un bloc-notes est disponible depuis le tableau de bord ou le dossier du patient pour recueillir les messages internes de l'unité prescriptrice.

 $\rightarrow$  Saisissez le texte puis **Enregistrer** 

#### **Rechercher et accéder à une demande**

L'accès rapide ) une demande est possible en utilisant la fonction de rechercher par nom ou numéro de dossier, disponible dans la partie supérieure droite de votre tableau de bor

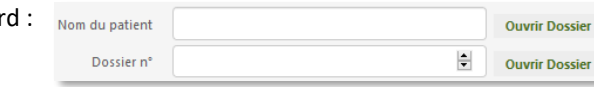

#### **Utiliser le filtre de statuts pour visualiser vos demandes**

Sur votre tableau de bord, vous avez la possibilité de filtrer les demandes d'un statuts de votre choix :

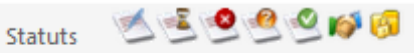

#### Réinitialiser Filtrer

Décochez les demandes que vous ne souhaitez pas voir apparaitre dans votre tableau de bord puis cliquez sur Filtrer. Pour annuler les filtres, cliquez sur Réinitialiser

#### **Relancer le service prescripteur**

Lorsque vous avez donné un accord à une demande d'admission ( $\Theta$ ) et que le service prescripteur ne l'a pas confirmé, vous avez la possibilité de le relancer au bout de 72 heures.

Cliquez sur l'icône qui apparait dans votre tableau de bord et confirmez votre action :

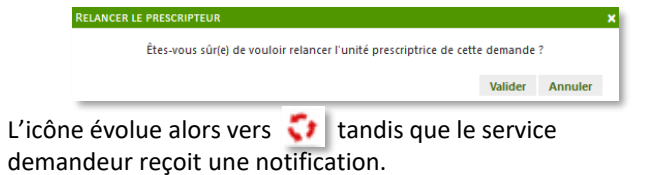

### **Gérer son compte ViaTrajectoire**

Menu ADMINISTRATION , choisir Mon compte

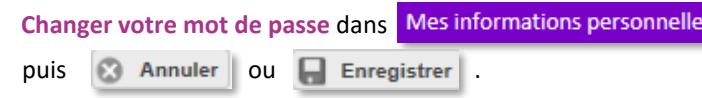

**Choisir d'être averti par courriel** des réponses des unités receveuses aux demandes de votre unité dans Mes habilitations puis cochez ou décochez :  $\Box$ 

*NB : Vous pouvez modifier toutes les informations vous concernant, à l'exception de votre nom d'utilisateur.*